## **IMPUESTO de Asistencia a la Seguridad Social (IASS)**

## **Pasivos – Ejercicio 2014**

## **FORMULARIO 1802**

# **INSTRUCTIVO**

# **1. OBLIGADOS**

Presentarán este formulario los contribuyentes que obtengan ingresos de fuente uruguaya correspondientes a pensiones, jubilaciones y prestaciones de pasividad de similar naturaleza, en el período enero – diciembre 2014.

Esta declaración **no es obligatoria** para quienes estén incluidos en los siguientes casos:

- Contribuyentes que hayan percibido en el período enero diciembre 2014 un único ingreso correspondiente a jubilaciones, pensiones o prestaciones de pasividad de similar naturaleza y hayan sido objeto de ajuste anual. (Artículo 12 del Decreto Nº 344/008)
- Contribuyentes que hayan percibido en el período enero diciembre 2014 ingresos abonados por más de una institución pagadora, correspondientes a jubilaciones, pensiones y prestaciones de pasividad de similar naturaleza siempre que los mismos no superen los \$ 444.480 nominales (150.000 UI anuales a valores de fecha de cierre de ejercicio, Artículo 16 del Decreto Nº 344/008), y hayan presentado el Formulario 3800 ante alguno de los organismos previsionales (cuando los ingresos fueron simultáneos). En caso de tratarse de un ejercicio menor a doce meses, la cifra antedicha deberá proporcionarse**.**

# **2. ETAPAS PARA LA CONFECCIÓN DEL FORMULARIO 1802**

### **2.1 Datos a incluir en el formulario**

#### **Rubro 1 - Identificación**

Ingresar los datos identificatorios del contribuyente. En el campo "RUT" corresponde ingresar el número de CI ó NIE (se ingresa sin punto ni guión). En Domicilio deben completarse obligatoriamente los campos Calle, Número, Localidad, Departamento y Teléfono CORRESPONDIENTES A SU DOMICILIO PARTICULAR.

Optar por "Original" o "Reliquidación" según corresponda. La reliquidación sustituye a una declaración presentada para el mismo período, y debe contener toda la información a declarar, no solamente la que se corrige o agrega.

En "Período Hasta" incluir el último mes del período que se declara (12/2014 salvo en caso de fallecimiento del contribuyente).

En "Tipo envío" seleccionar "Medios magnéticos" si la declaración va a ser presentada en D.G.I. o en la red de cobranzas. Optar por "web" si va a ser enviada por Internet, en cuyo caso debe ingresarse el PIN/Contraseña proporcionado por D.G.I. a través de la Red de Cobranzas.

## **Rubro 2 – Determinación de Ingresos por pasividades**

Todos los importes deben ingresarse en Moneda Nacional y sin decimales.

#### **Ingresos por pasividades**:

Ingresar la suma de los ingresos nominales gravados correspondientes a pasividades, generados en el período 01/2014 a 12/2014.

#### **Retenciones y Anticipos**

**Retenciones I.A.S.S.**:

Ingresar el total de retenciones efectuadas al contribuyente, documentadas en recibos de pasividades correspondientes al período a declarar. Este dato se puede obtener del informe que debe entregar el instituto previsional de acuerdo a Resolución 1213/008.

## **Anticipos I.A.S.S.:**

Ingresar el total de anticipos efectuados por el contribuyente por el período 01/01/2014 al 31/12/2014.

## **Rubro 3 – Crédito por arrendamiento**

Corresponde completar este rubro únicamente si es arrendatario de su **vivienda permanente** y tiene **contrato escrito a su nombre** con un plazo mayor o igual a un año e identifique al arrendador.

## **Rubro 4.1- Identificación del inmueble**

Se deben ingresar los datos que identifiquen al inmueble. En el campo "arrendamiento pagado" se deberá ingresar el monto total del arrendamiento devengado y pagado por el titular, correspondiente a todo el año 2014.

Si el contrato de arrendamiento estuviese pactado en moneda extranjera se deberá utilizar la cotización correspondiente al 31 de diciembre para expresarlo en moneda nacional.

Si se trata de dos o más arrendatarios sólo se debe considerar en la declaración el monto que le corresponde al co-arrendatario.

Ver números de línea o campo  $\Box$ RUBRO 4.1 - IDENTIFICACIÓN DEL INMUEBLE Arrendamiento Departamento Localidad Padrón Urbano/Rural Block E/S Unidad pagado Montevideo 1234 Urbano v 402 120.000 Montevideo  $\vert_0$  $\checkmark$ Urbano v

En caso de haber arrendado en el año más de un inmueble, por ejemplo por haberse mudado en el transcurso del mismo, corresponde identificar ambos inmuebles y sus arrendadores (Rubro 4.2). En ese caso se completarán dos líneas en identificación de inmuebles, Línea 1 y Línea 2.

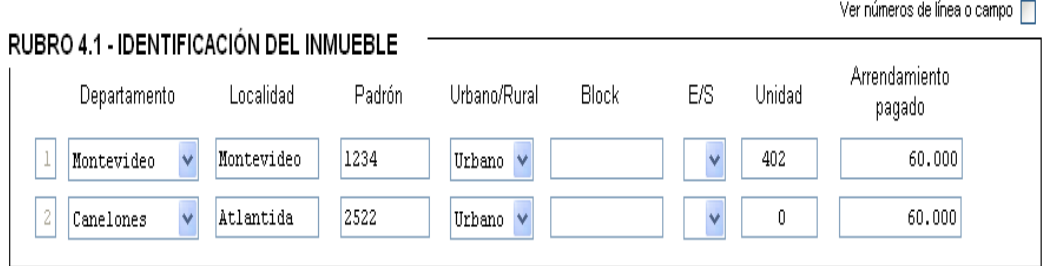

### **Rubro 4.2 – Identificación de los arrendadores**

La identificación del o los arrendadores deberá surgir del contrato de arrendamiento. Los únicos documentos de identidad admitidos son la Cédula de Identidad (sin puntos ni guiones), el RUC o el NIE (número de identificación extranjero).

**Es imprescindible que el domicilio del o los arrendadores se detalle en forma correcta y completa, incluyendo Localidad y Departamento.**

Si el arrendador hubiera designado a quien actúe por su cuenta y orden, por ejemplo a una inmobiliaria, corresponde identificar a éste último, siempre y cuando figure en el contrato de arrendamiento.

En el caso que el inmueble arrendado corresponda a más de un arrendador, se deberá ingresar una sola línea del Rubro 4.1- Identificación de inmuebles y dos líneas en Rubro 4.2 - Identificación de arrendadores. En este ultimo completando "1" en ambas.

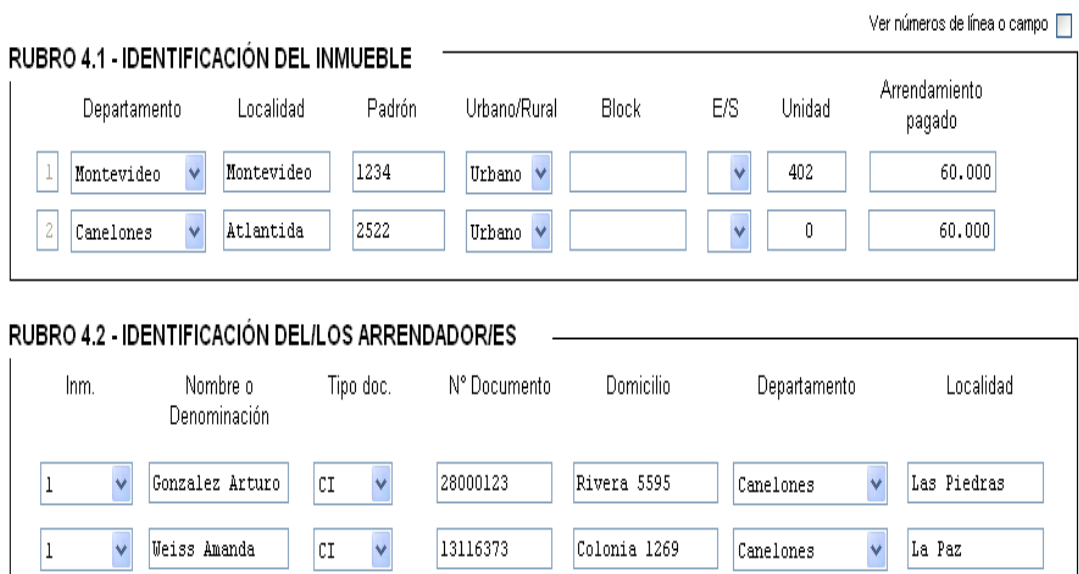

Si se hubiese arrendado en el año más de un inmueble, por ejemplo por haberse mudado en el transcurso del mismo, corresponde identificar ambos inmuebles y sus arrendadores. En este caso se completarán dos líneas en Rubro 4.1- Identificación de inmuebles, y en el Rubro 4.2- Identificación de arrendadores, tantas líneas como arrendadores, identificando el inmueble correspondiente a cada arrendador.

#### Ver números de línea o campo

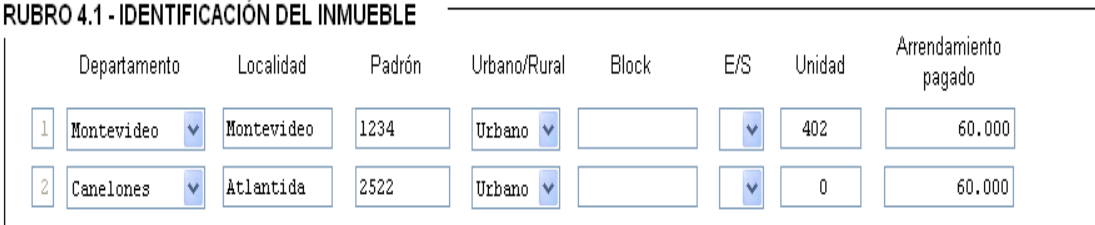

# RUBRO 4.2 - IDENTIFICACIÓN DEL/LOS ARRENDADOR/ES -

 $\mathbb{R}^2$ 

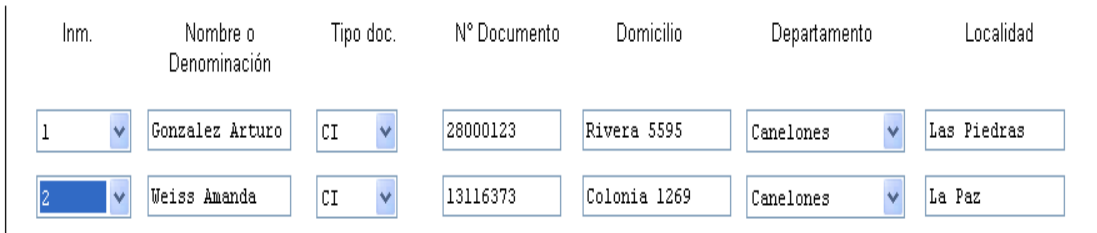

## **Rubro 4 – Liquidación de I.A.S.S.**

El programa liquida automáticamente el impuesto en función de los datos ingresados previamente.

Imputación al pago por arrendamientos ya deducida:

Corresponde ingresar el pago de los arrendamientos que se haya imputado en caso de completar el Formulario 1102 o 1103

Créditos devueltos según declaración reliquidada y Saldo pagado según declaración reliquidada:

Sólo deben completarse si se trata de una reliquidación. Ingresar en la línea Créditos devueltos según declaración reliquidada, el importe del CRÉDITO DEVUELTO que surgió de la declaración original presentada previamente. En la línea Saldo pagado según declaración reliquidada se ingresa el SALDO efectivamente pagado originado en la declaración original presentada previamente.

Si surge un saldo a pagar de acuerdo al cálculo realizado por el programa, el mismo se traslada al cuadro DATOS A INCLUIR EN EL BOLETO DE PAGO. Si surge un crédito a devolver, siempre que el mismo sea superior o igual a \$100, se devolverá en efectivo conforme al procedimiento establecido en el punto 3- Devolución de créditos.

#### **Rubro 5 – Responsable**

El nombre del responsable de la declaración, el vínculo del responsable con el contribuyente y el número de documento de identidad se cargan automáticamente con los datos del Rubro 1 - Identificación.

En caso de no coincidir el responsable con el contribuyente, deberán modificarse los datos identificatorios del responsable por los que correspondan.

#### **Datos a incluir en el boleto de pago**

En este cuadro se detallan los datos necesarios para la correcta confección del boleto de pago. El mismo puede obtenerse en la red de cobranzas habilitada o a través de la página www.dgi.gub.uy/servicios en línea/impresión de boletos de pago.

#### **2.2 Envío de la declaración**

#### **2.2.1 Presentación en Red de cobranzas u oficinas habilitadas de D.G.I.**

Para presentar su declaración vaya a la carpeta "F1802" que se encuentra en el disco C:, abra la carpeta<br>"Formulario1802" y dentro de ésta abra la carpeta "Declaraciones1802"; copie el archivo "Formulario1802" y dentro de ésta abra la carpeta "Declaraciones1802"; copie el archivo "Envio\_Formulario1802\_2014\_no. de documento\_no. CRC.dgi" a un Pen drive o CD.

Presente en la Red Abitab, Redpagos o locales habilitados de DGI el archivo "Envio\_Formulario1802\_2014\_no. de documento\_no. CRC.dgi" junto a la impresión de la declaración que se genera al clickear esta opción en la pantalla, con el botón "Imprimir".

Una vez realizado el envío, le será devuelta la "vía 2 Contribuyente" como comprobante del mismo.

#### **2.2.2 Presentación por web**

Para presentar su declaración por web, al clickear esta opción se abrirá en su navegador la página web de envío de declaraciones, tal como se muestra en la figura de abajo.

En dicha página, clickee en "examinar" y vaya a la carpeta "F1802" que se encuentra en el disco C:, abra la carpeta "Formulario1802" y dentro de ésta abra la carpeta "Declaraciones1802"; elija el archivo "Envio\_Formulario1802\_2014\_no. de documento\_no. CRC.dgi"

Digite su correo electrónico y clickee en "enviar".

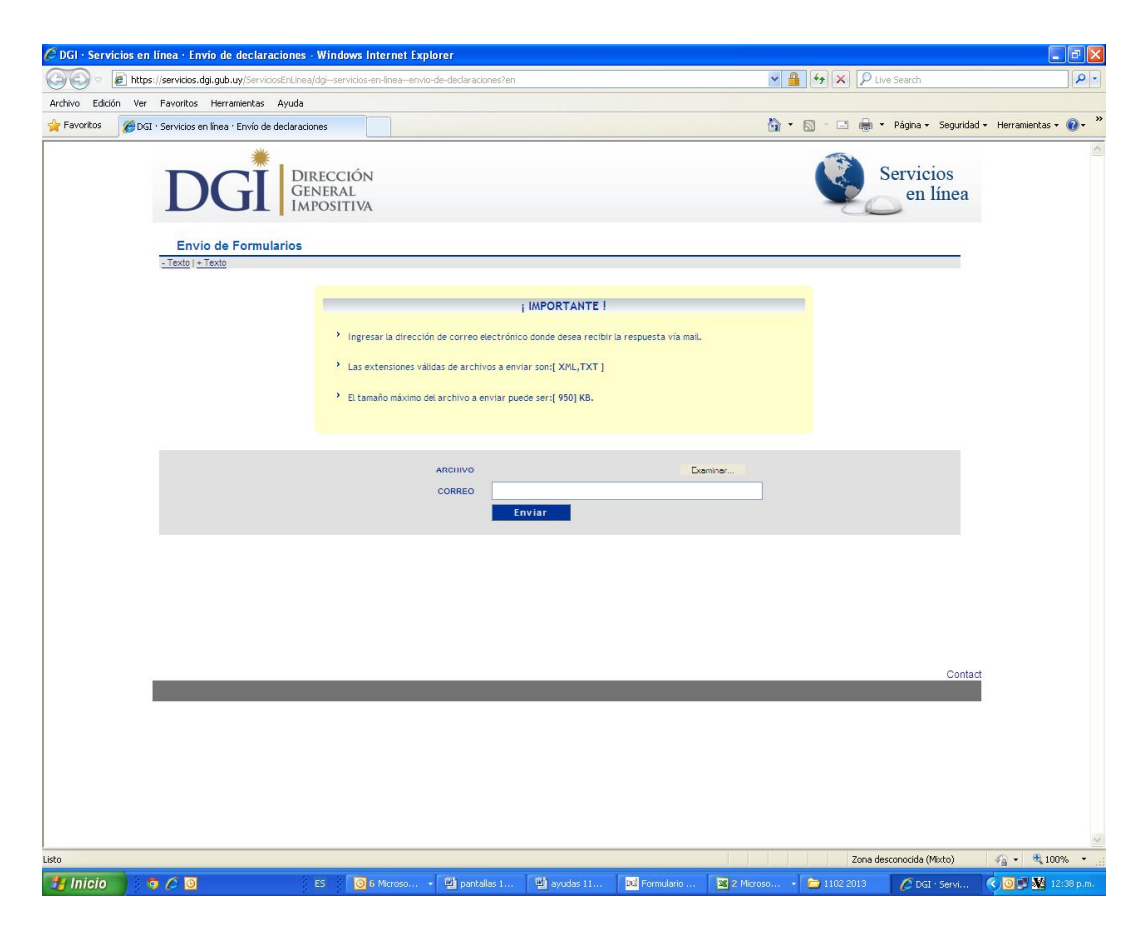

## **3. DEVOLUCIÓN DE CRÉDITOS**

Los contribuyentes pueden efectuar el cobro de su crédito, una vez autorizado por DGI, en cualquier local integrante de la Red ABITAB de todo el país.

Para realizar el cobro, puede concurrir:

- el titular del crédito, presentando su documento de identidad (Cédula de Identidad o documento extranjero con el que figura inscripto en el RUT).
- un representante, el que deberá previamente realizar un trámite ante el RUC, en Montevideo, o en la dependencia de la DGI que corresponda, presentando Poder que lo faculte específicamente a cobrar créditos ante la DGI, por cuenta del titular. No es necesario que realicen dicho trámite los representantes ya inscriptos en la DGI con los vínculos: Madre, Padre, Tutor o Curador.

Ante la sucursal de la Red ABITAB, el representante deberá exhibir su documento de identidad y conocer el número de documento del titular del crédito, Cédula de Identidad o NIE - Número de identificación de extranjero - o en su defecto el documento extranjero con el que figura inscripto en el RUT, o el número de RUC.